# Converting "Final Break" Lines into Edge-Matched Fire Danger Rating Areas Use this tech tip if your unit does not have response areas

Requirements: You must have ArcGIS 10.3 or higher and a Standard or Advanced license in order to use this tutorial.

- 1. Open the Fire Danger Rating layers in ArcMap using the instructions in Tech Tip 3.
- 2. Zoom to your study area. The fewer things you have on your map, the fewer things get pulled into your local copy, and the fewer chances for mistakes that affect others' data.
- 3. Make a local copy of the FDRA Layers feature class for editing.
	- a. Right-click on FDRA\_Layers, select "Edit Features", and then click "Create Local Copy For Editing"

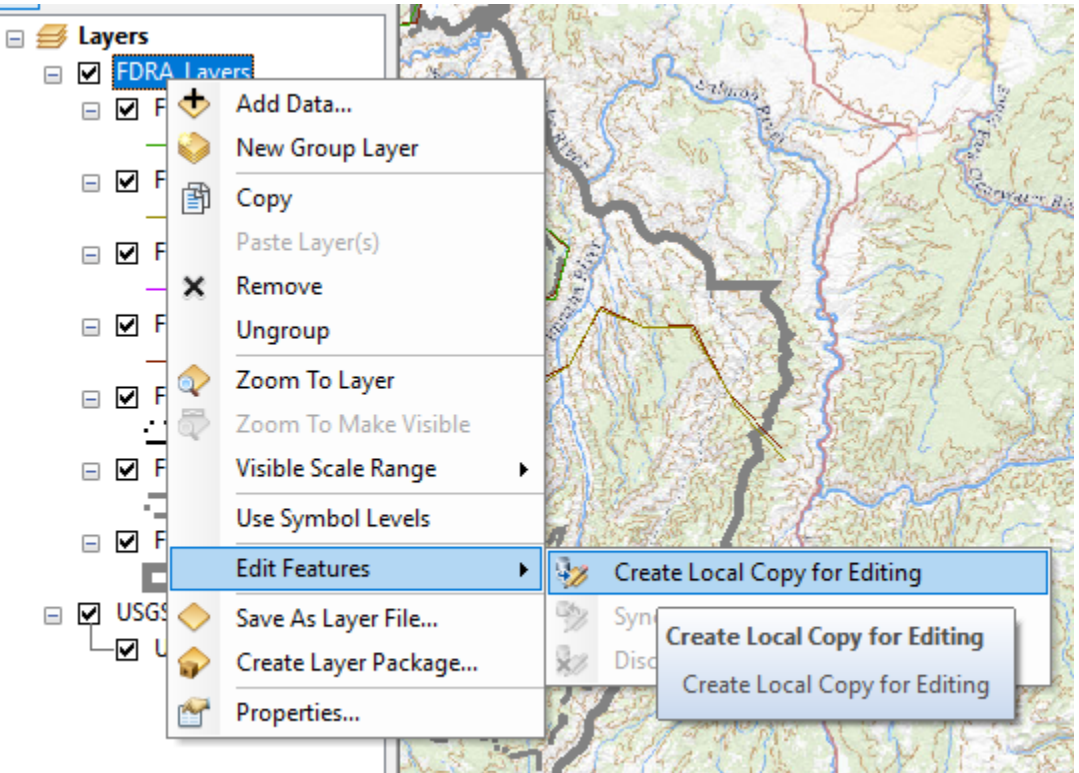

4. Using the Editor Toolbar, start editing.

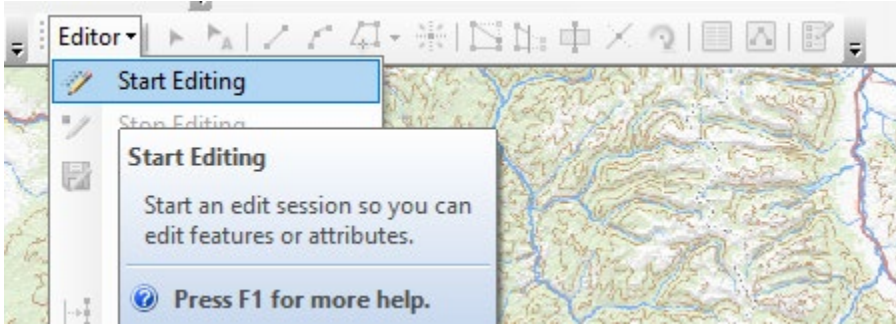

- 5. Copy the Study Area boundary for your Study Area to the FDRA Boundaries poly feature class and attribute it appropriately.
	- a. Select your FDOP Study Areas Boundary feature using the Select Features  $\left|\mathbf{X}^{\mathbf{d}}\right|$  tool.
	- b. Go to Edit/Copy

a.

## Converting "Final Break" Lines into Edge-Matched Fire Danger Rating Areas Use this tech tip if your unit does not have response areas

- c. Go to Edit/Paste
- d. Choose FDRA\_Boundaries\_poly
- e. Clear your selection and turn off your Study Area boundary.
- f. Now you have a single FDRA polygon that overs your entire study area.
- 6. Use features in FDRA Final Breaks feature class to "split" the FDRA into the appropriate pieces.
	- a. Users of the FDRA Creation tool have been instructed to construct final break lines that begin outside the FDOP Boundary, cross into the FDOP, and then cross outside the FDOP boundary before ending. If the user-drawn features in FDRA\_Final\_Breaks end *inside* the FDOP boundary, you will need to find out from the user what their intent was and either have them edit the FDRA Final Breaks lines or have them help you with this step.
	- b. If not already open, open the Advanced Editing Toolbar.

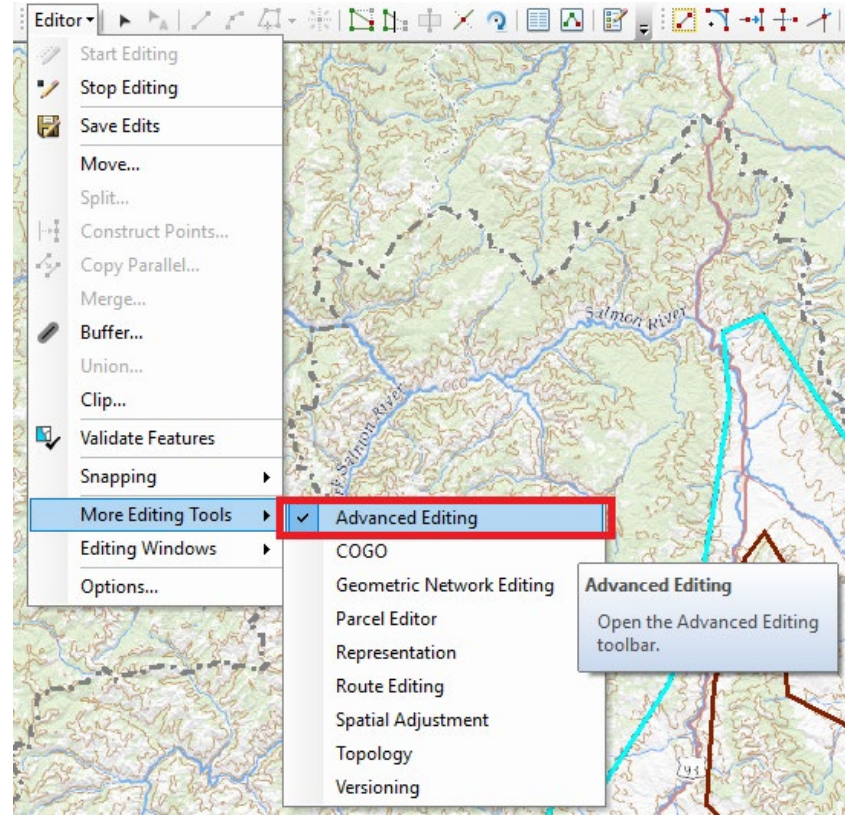

## Converting "Final Break" Lines into Edge-Matched Fire Danger Rating Areas Use this tech tip if your unit does not have response areas

- Table Of Contents  $\upmu$   $\times$  $\frac{1}{2}$ □ <del>■</del> Layers □ Ø FDRA\_Layers □ D FDRA\_Vegetation\_Bre □ □ FDRA\_Topography\_Br □ D FDRA\_Climate\_Breaks  $\Box$   $\Box$  FDR. 图 Copy Fire R X Remove Open Attribute Table □ Ø FDRA Joins and Relates Ð.  $\Box$  FDOR  $\bigotimes$  Zoom To Layer **7** Zoom To Make Visible □ Ø USGS To Visible Scale Range  $\overline{\phantom{a}}$  usgs Use Symbol Levels Selection ¥  $\oplus$ Zoom To Selected Features Pan To Selected Features **Label Features** Clear Selected Features **Edit Features**  $\mathbf{r}$ Switch Selection Convert Labels to Annotation... Select All Convert Features to Graphics... Make This The Only Selectable Layer Convert Symbology to Representation... Copy Records For Selected Features Data  $\blacktriangleright$ Annotate Selected Features. Save As Layer File... Create Layer From Selected Features Create Layer Package... Open Table Showing Selected Features Properties...
- c. Make FDRA\_Final\_Breaks the only selectable feature

d. Select a line in FDRA\_Final\_Breaks that you want to use to split FDRA\_Boundary polygon feature. Only features that overlap the polygon are used in the split.

# Converting "Final Break" Lines into Edge-Matched Fire Danger Rating Areas Use this tech tip if your unit does not have response areas

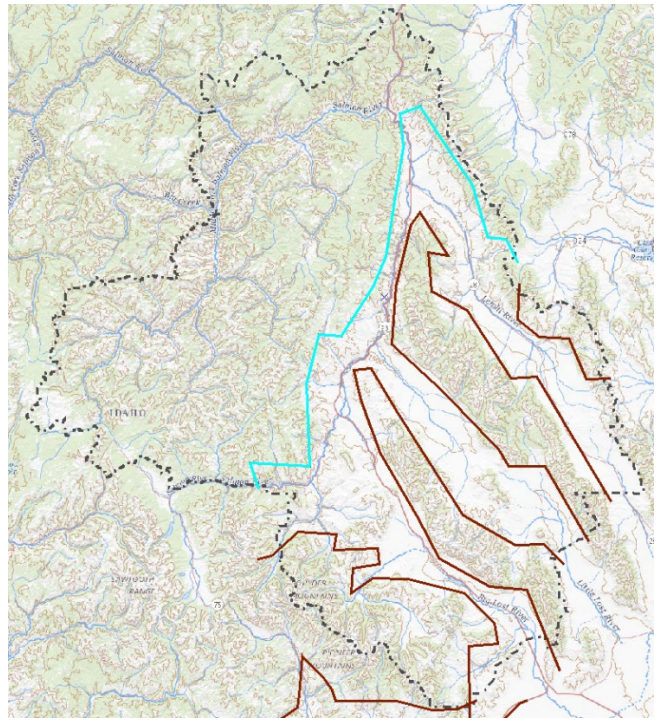

e. Click Split Polygons on the Advanced Editing toolbar.

KONTHHYOIRS<mark>h</mark>h®©,

- f. For "Target", choose FDRA\_Boundaries\_poly. Leaving the Cluster Tolerance at .001 meters is fine. The attributes form the original polygon will be retained.
- g. Click OK.

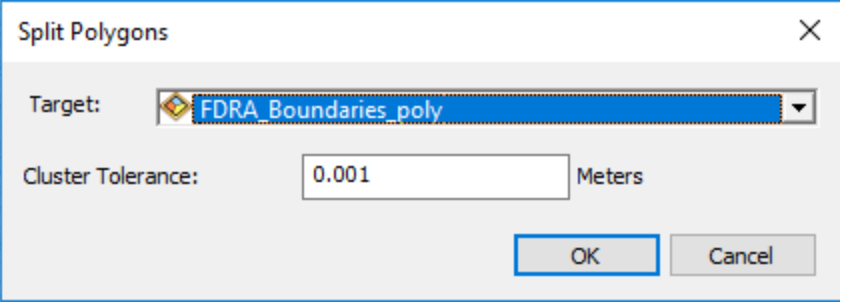

- h. Continue the above process d.-g. until the entire study area FDRAs have been created.
- 7. For more info on the split polygon tool, as well as info on similar tools that can be run with an ArcGIS Basic license, see: [http://desktop.arcgis.com/en/arcmap/10.5/manage-data/editing](http://desktop.arcgis.com/en/arcmap/10.5/manage-data/editing-fundamentals/splitting-a-polygon-by-an-overlapping-line-feature.htm)[fundamentals/splitting-a-polygon-by-an-overlapping-line-feature.htm](http://desktop.arcgis.com/en/arcmap/10.5/manage-data/editing-fundamentals/splitting-a-polygon-by-an-overlapping-line-feature.htm)
- 8. Attribute the FDRAs.
	- a. When you are done breaking apart the FDRAs, you will need to make FDRA\_Boundaries\_poly the only selectable layer (see step 6c).
	- b. Open the Attributes window by clicking the Editor menu, choosing Editing Windows, then selecting Attributes.

# Converting "Final Break" Lines into Edge-Matched Fire Danger Rating Areas Use this tech tip if your unit does not have response areas

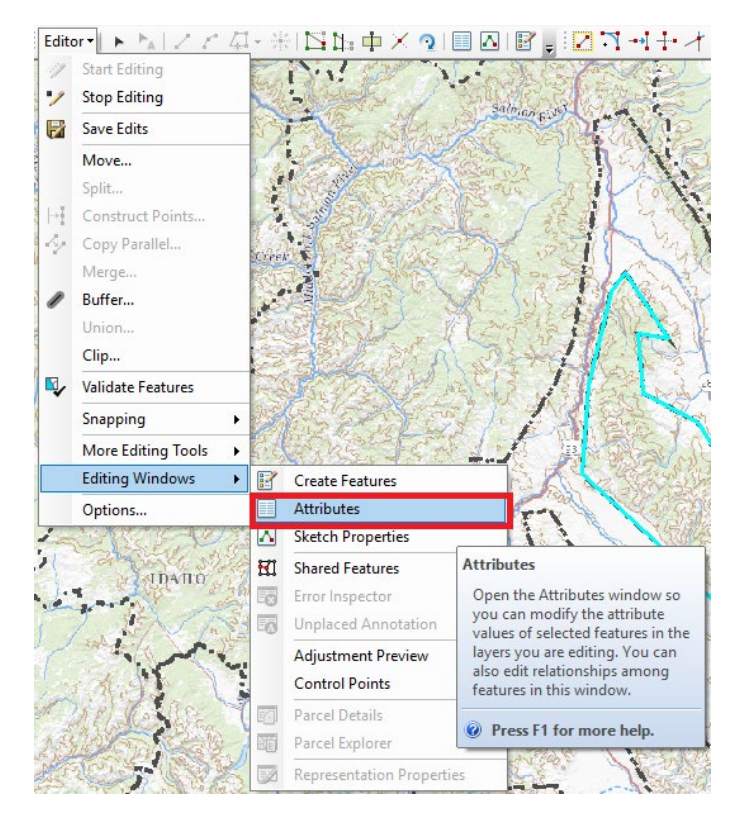

c. For each FDRA polygon you created, Attribute with an FDRA name and number. In situations where you have multiple FDRA polygons that belong to the same FDRA (for example, sky islands, mountain ranges within an area of desert all treated as the same FDRA etc), make sure that the FDRA Name and Number are the same for each of them.

Holding down Shift while using the select tool, then selecting the group of features in the attribute window, will allow you to set all the attributes at the same time, ensuring

# Converting "Final Break" Lines into Edge-Matched Fire Danger Rating Areas Use this tech tip if your unit does not have response areas

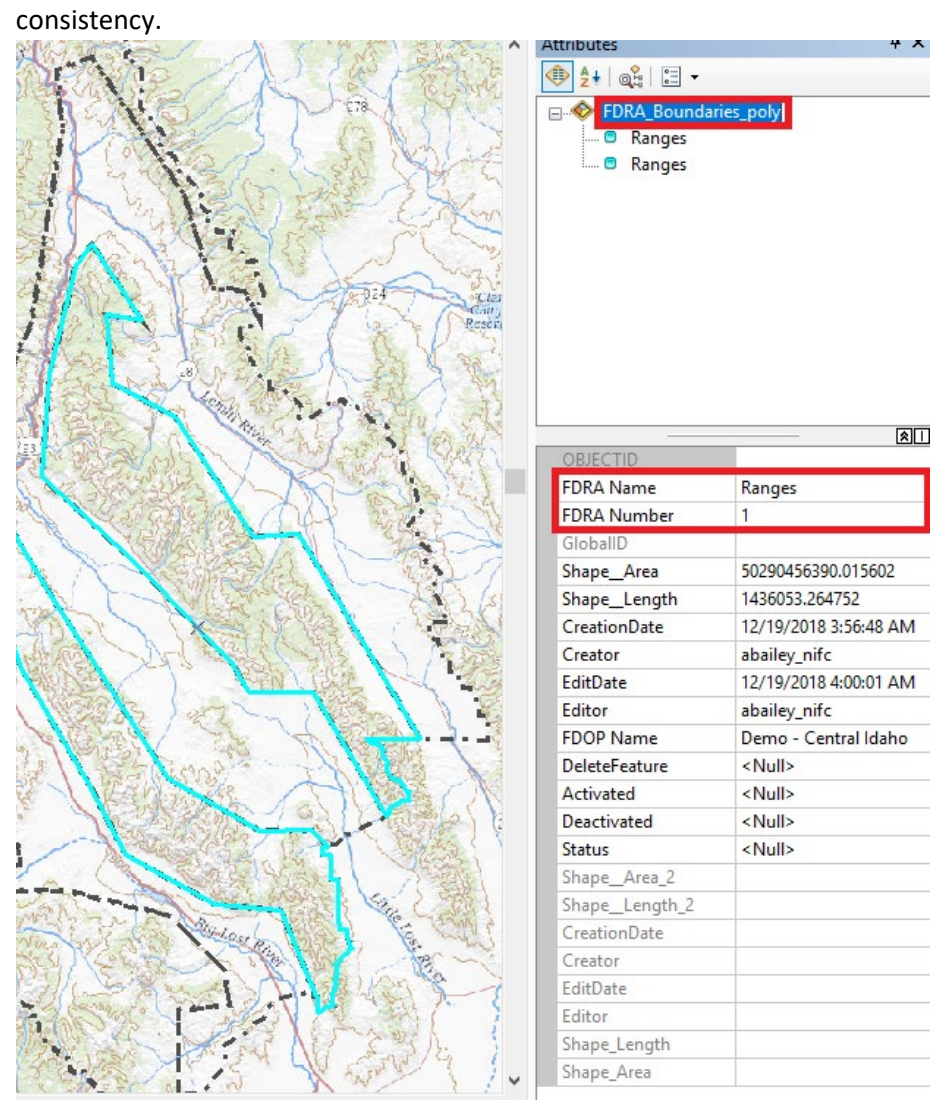

- d. Be sure to set the "Clip Fires For FireFamilyPlus" field to "Yes" this will tell the automated tool to extract a set of fire history, formatted for use in FireFamilyPlus. More information can be found in Tech Tip 5, Exporting Fires By Fire Danger Rating Area.
- e. When finished, use the Editor menu to "Save Edits" and "Stop Editing".

## Converting "Final Break" Lines into Edge-Matched Fire Danger Rating Areas Use this tech tip if your unit does not have response areas

f. Review your work to ensure using the attribute table to ensure that all FDRAs are appropriately attributed. Once your edits synch to AGOL, fires will extracted for each FDRA within 5 minutes so it is important to get these right before synching! If they're not right, start editing again and make the necessary changes.

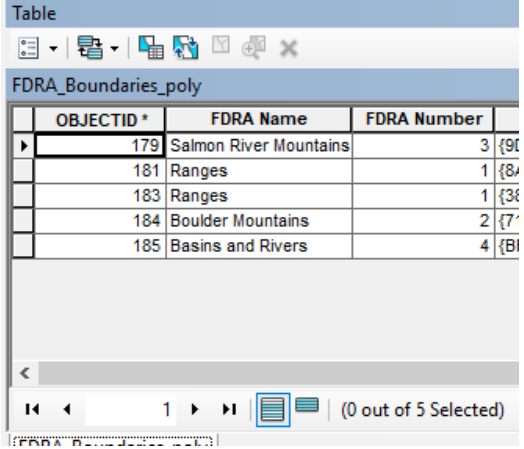

- 9. Synchronize your edits back to AGOL
	- a. Right-click FDRA\_Layers and choose the Edit Features/Synchronize Local Edits with Server option.

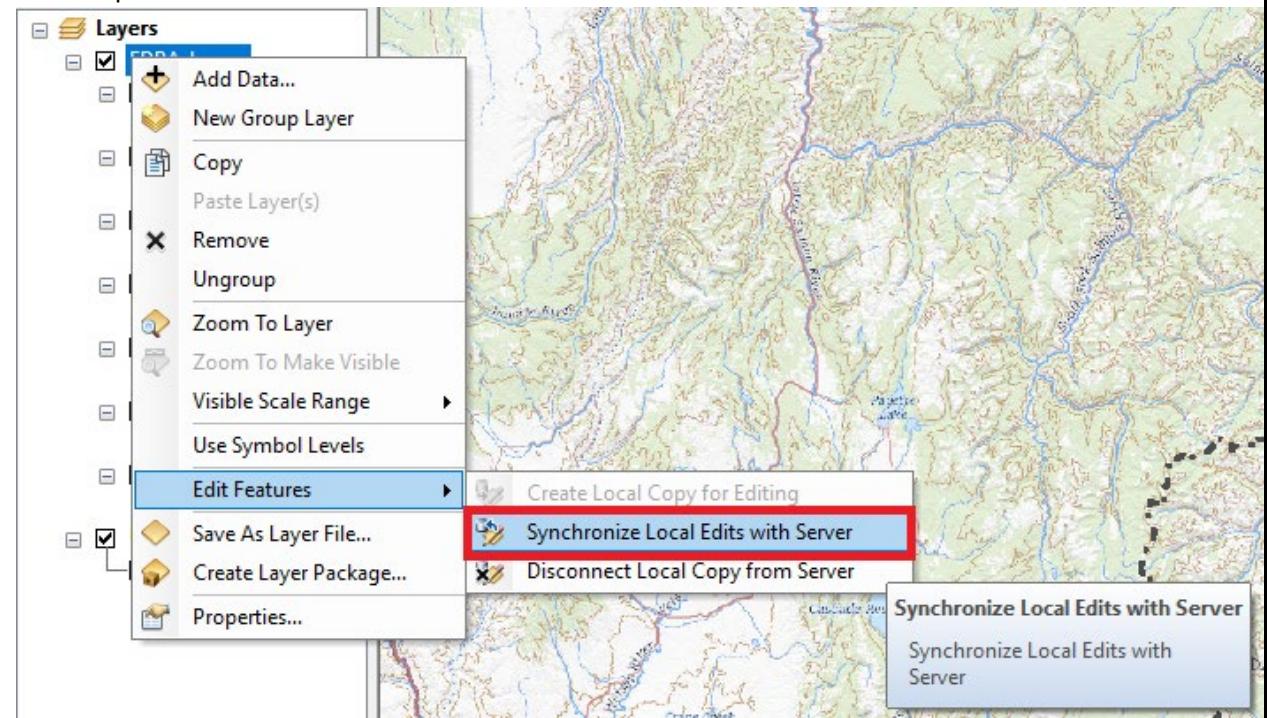